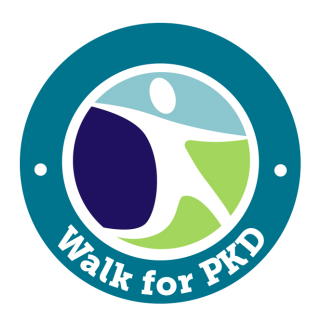

# **Walk for PKD Participant Center Guide**

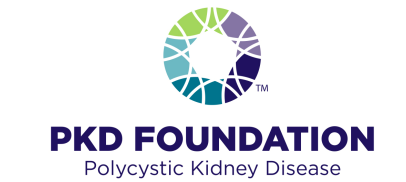

Your Participant Center provides you with all the tools you need To meet your goal and manage your Walk for PKD fundraising.

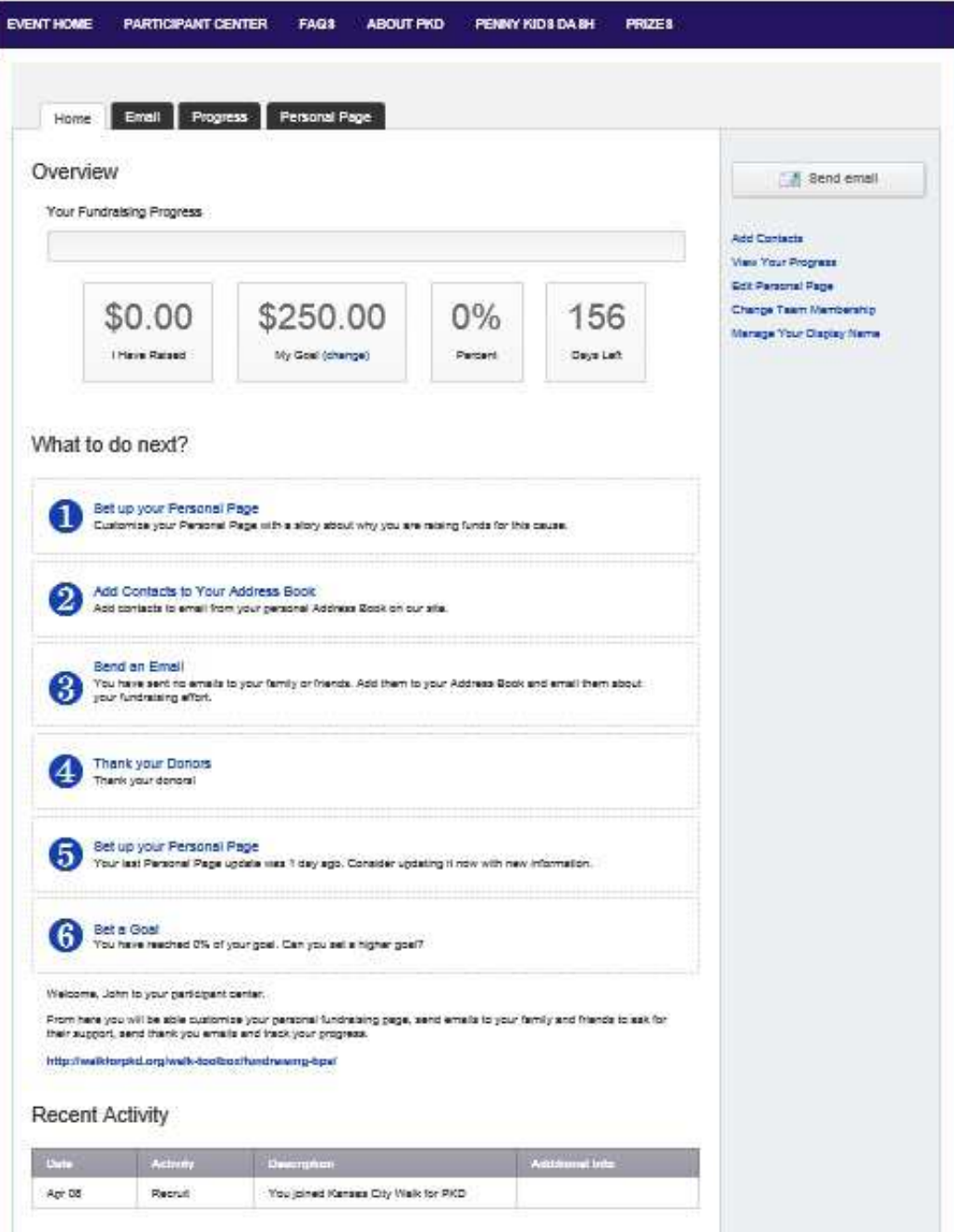

# **Step 1:** Set up your **Personal Page**

While your personal page is set up with text already, we encourage you to customize your personal page with your PKD story and why you are raising funds for PKD.

- Select the **Personal Page** tab
- **Edit the title** by typing in the text box
- **Enter your story** by either typing above the place holder text or removing the text and typing your story in its place.
- Click the green **Save** button on the bottom. To preview your page, click **(View Personal Page)**

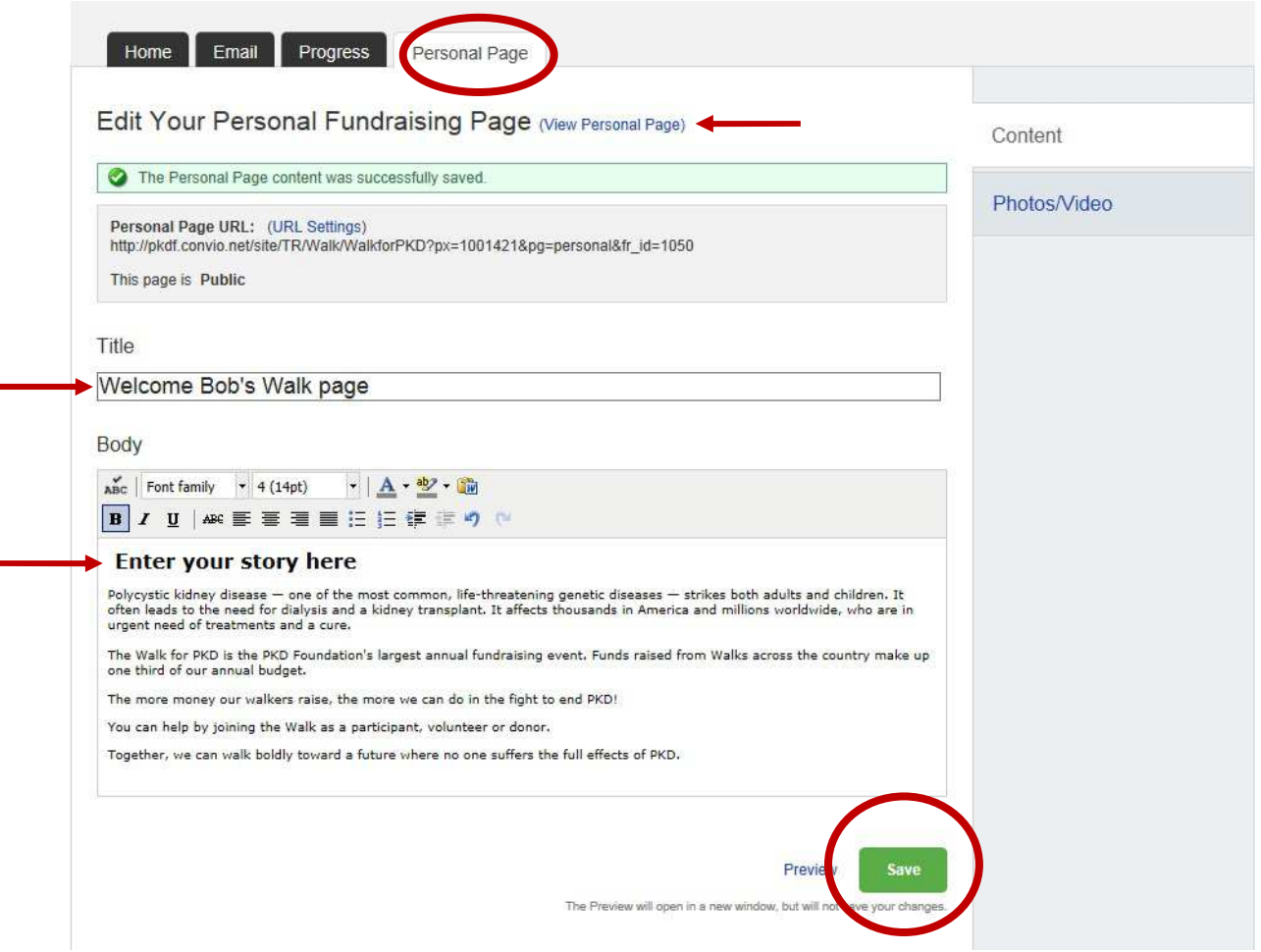

You can also add your own personal photo or video to your page!

- Click on **Photos/Video** on the right hand column
- Click **Browse…** and select your photo from your computer/device. (Only jpeg images are supported)
- Add an optional **caption** in the text box
- **Click Save/Upload**
- To view your page, click **Content** in the right hand side column and then click **(View Your Personal Page)**

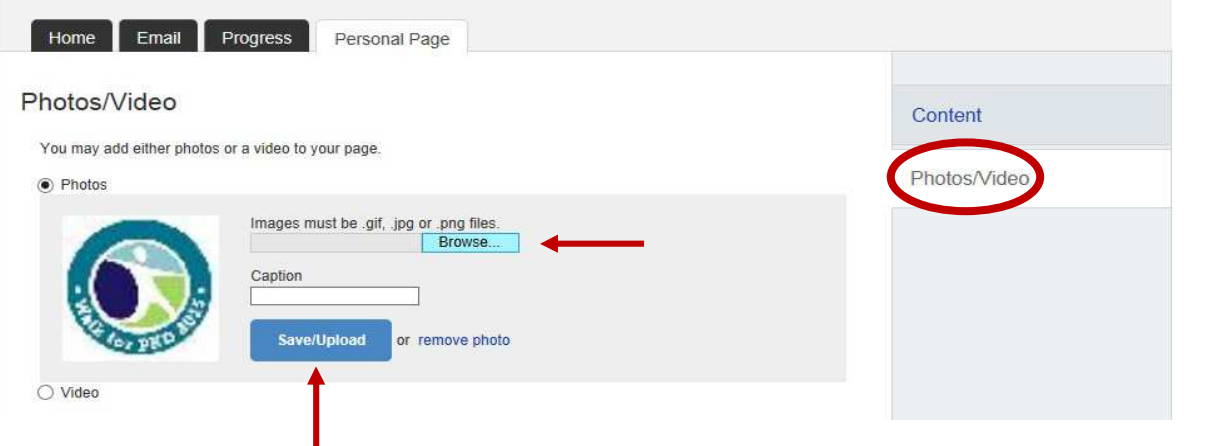

# **Step 2:** Add contacts to your **Address Book**

- Select the **Email** tab and click on Contacts
- Enter individual contacts by clicking **Add single contact** *(See page 4 for directions on importing your contacts.)*

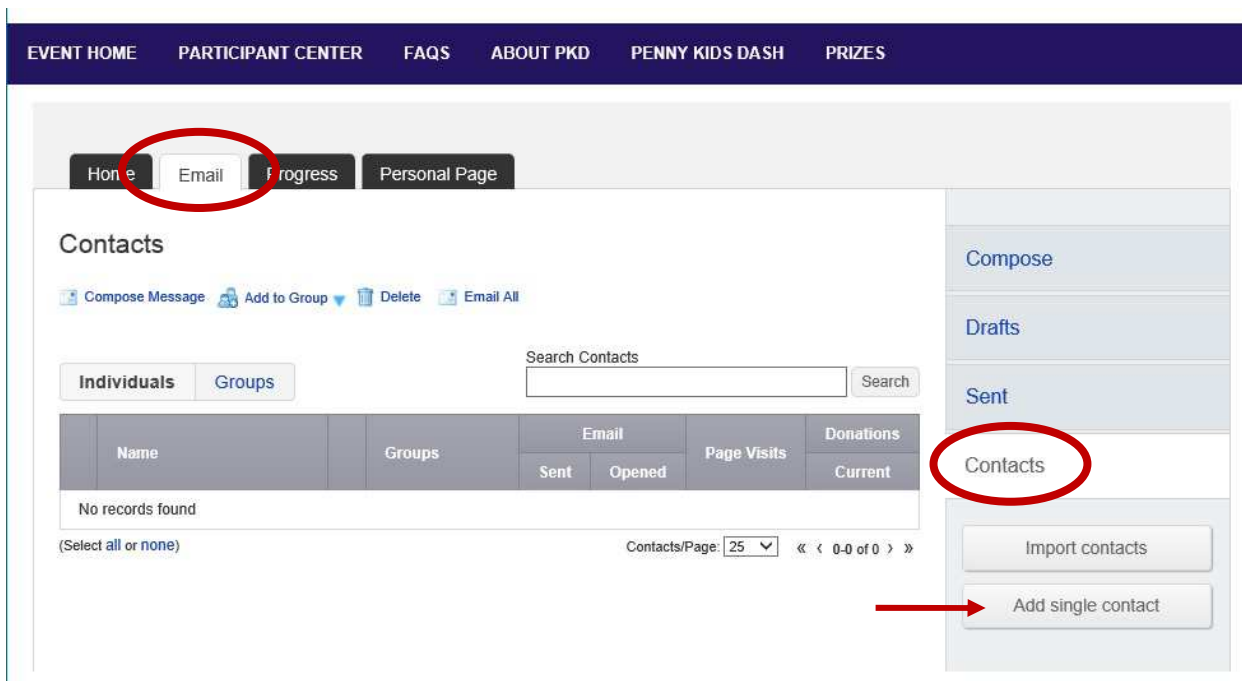

• Enter the contact's information in the boxes provided and click **Add**

I

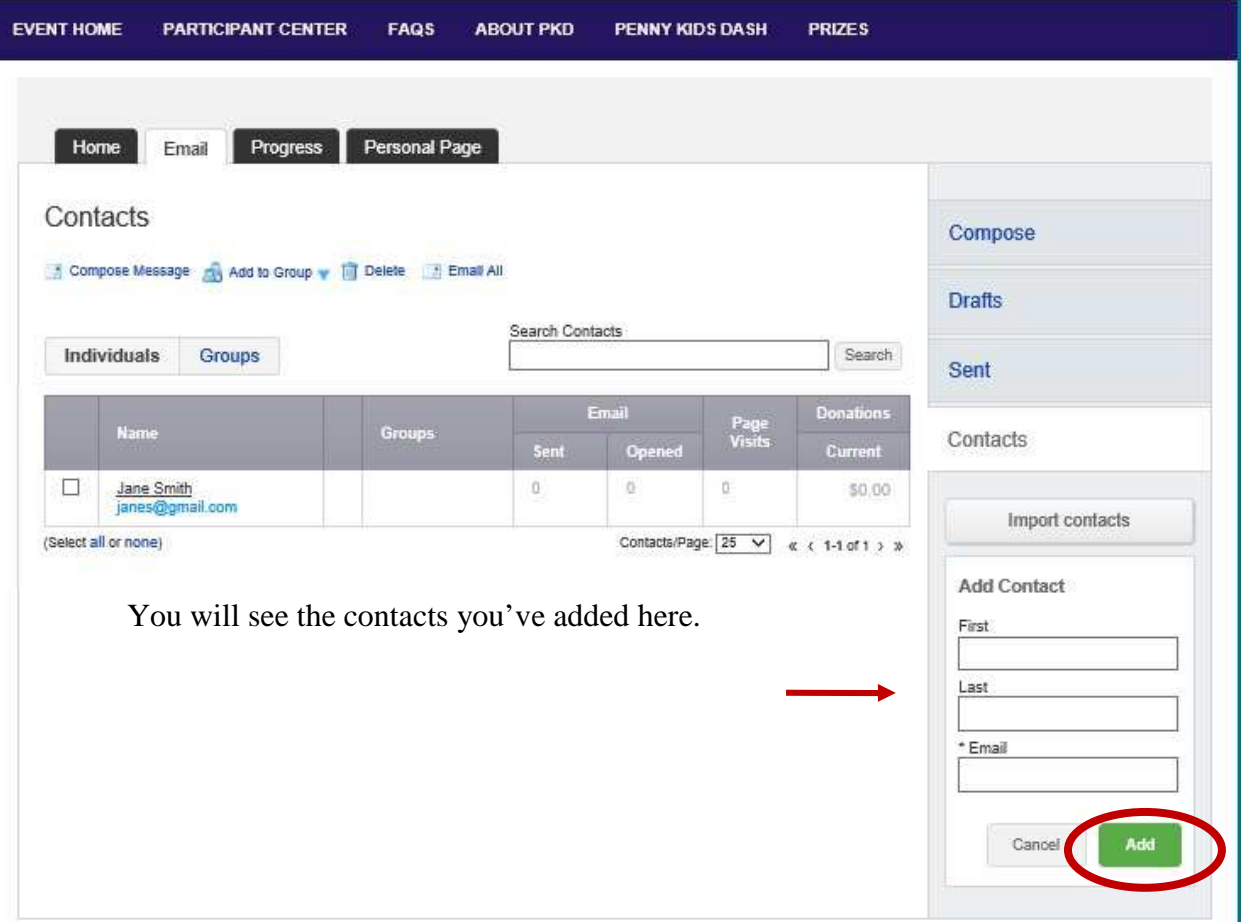

#### To import contacts select **Import contacts**

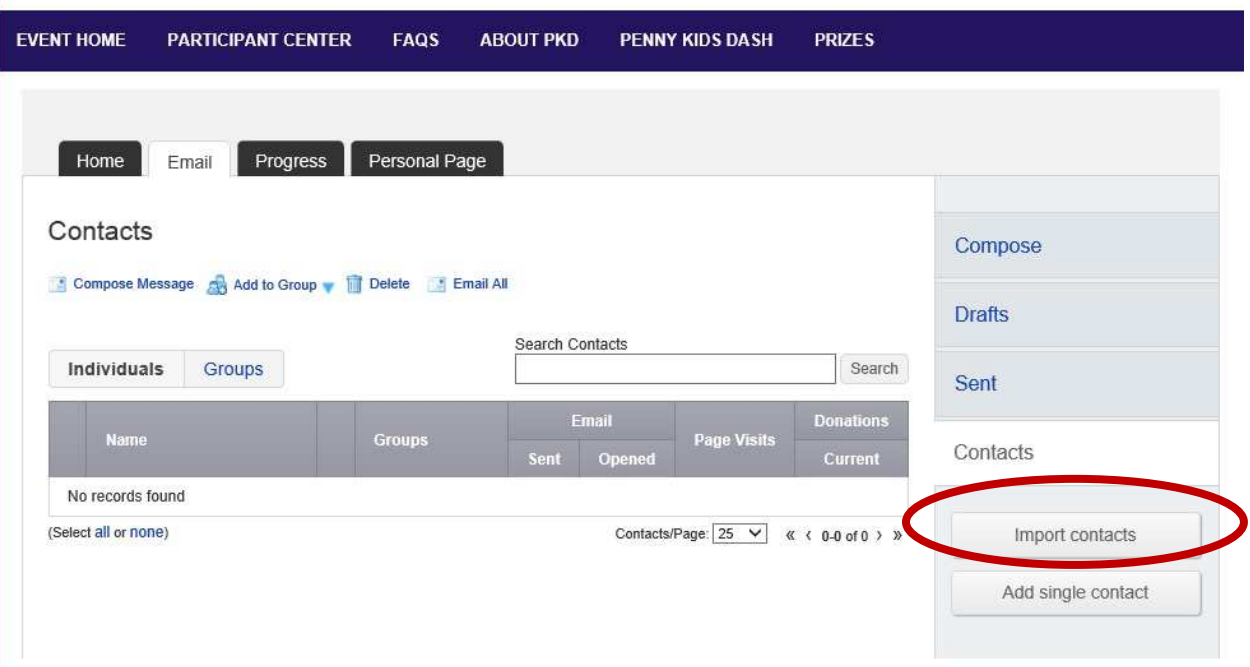

• Select the email source you want to import from and click **Next**

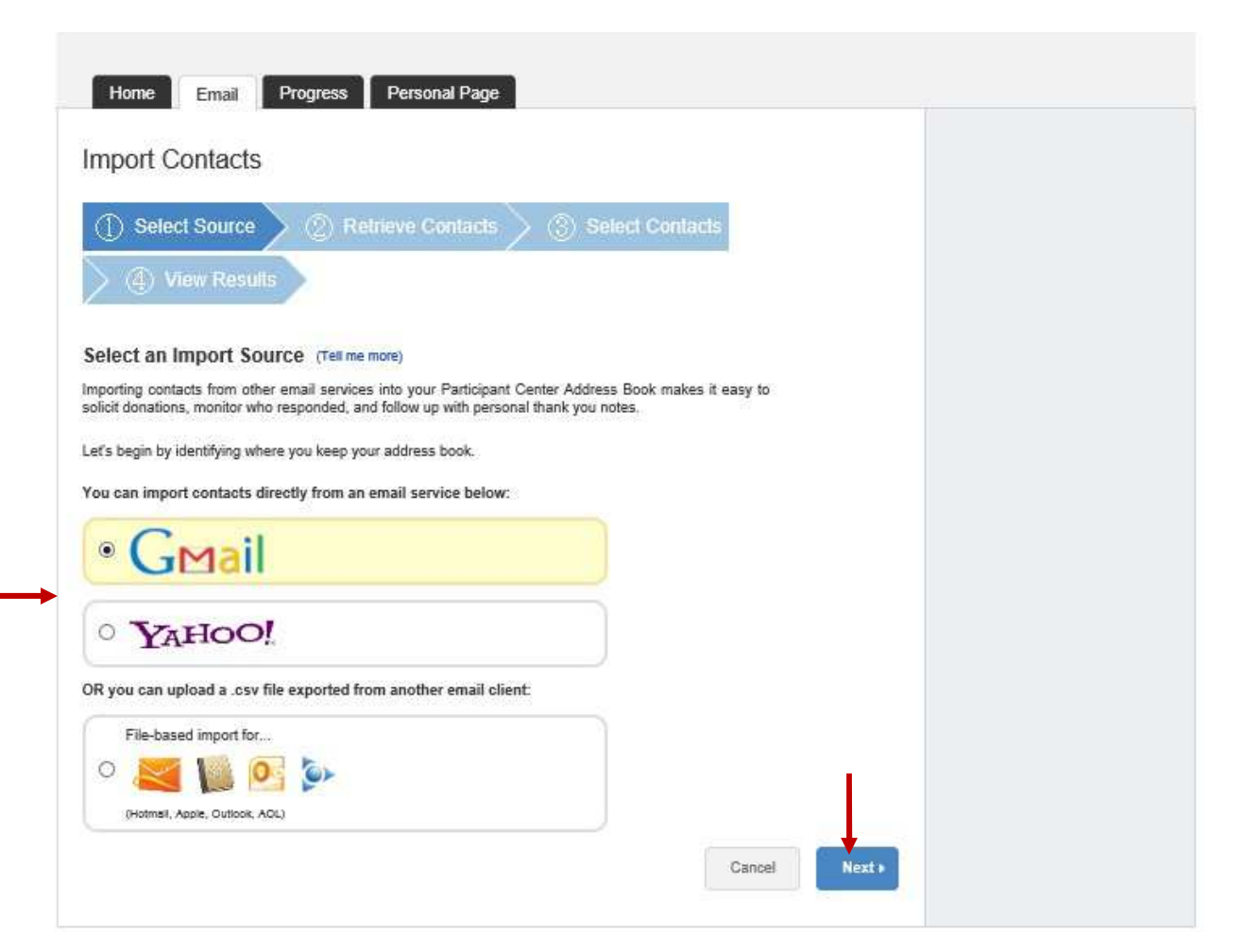

4

- Click **Allow Access** when the Consent Pop-up appears, if pop up does not appear, select **Display Consent Pop-up.**
- Click **Next**

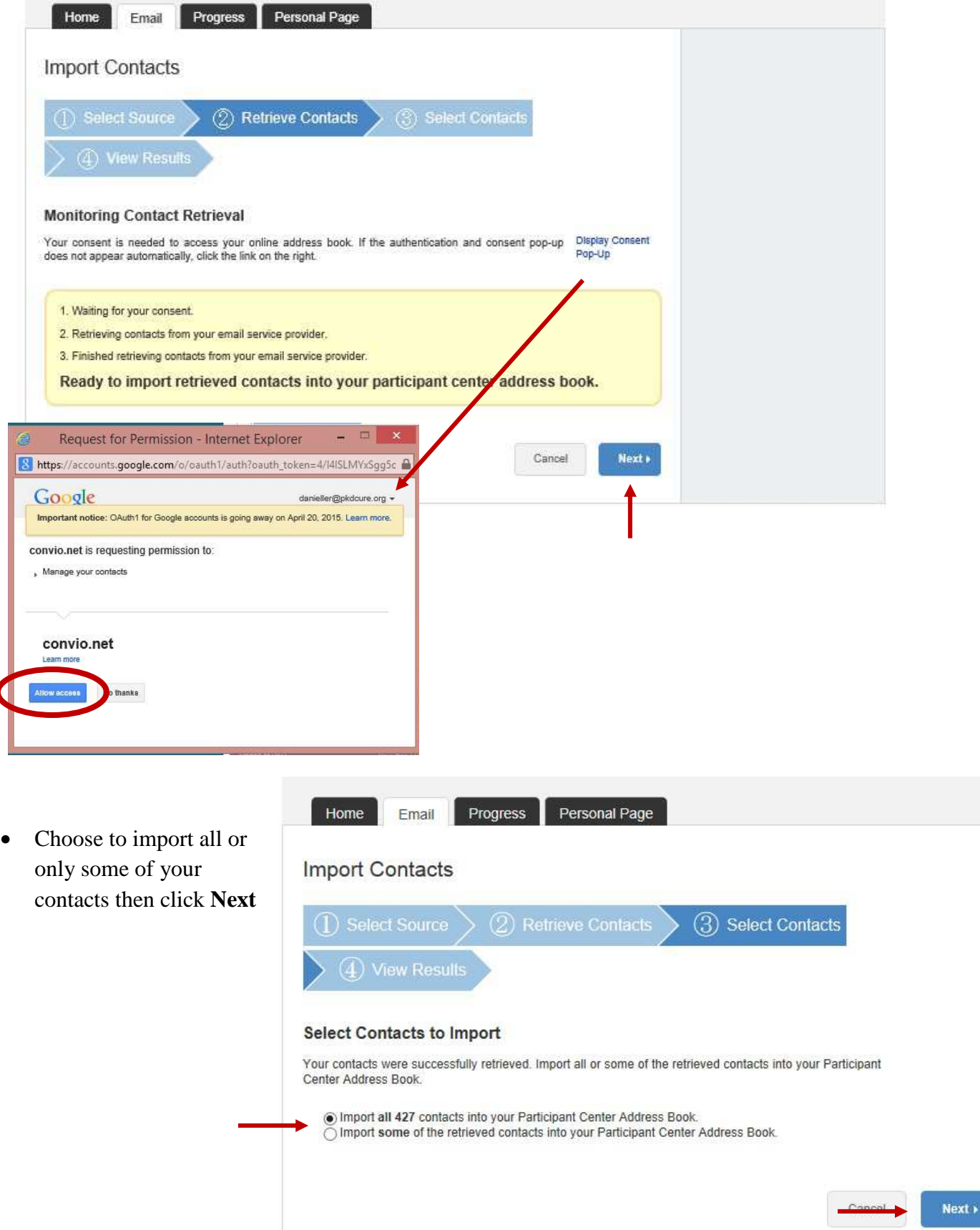

5

You will see your uploaded contacts on the next page.

• Click **Finish** to go back to the Contacts page

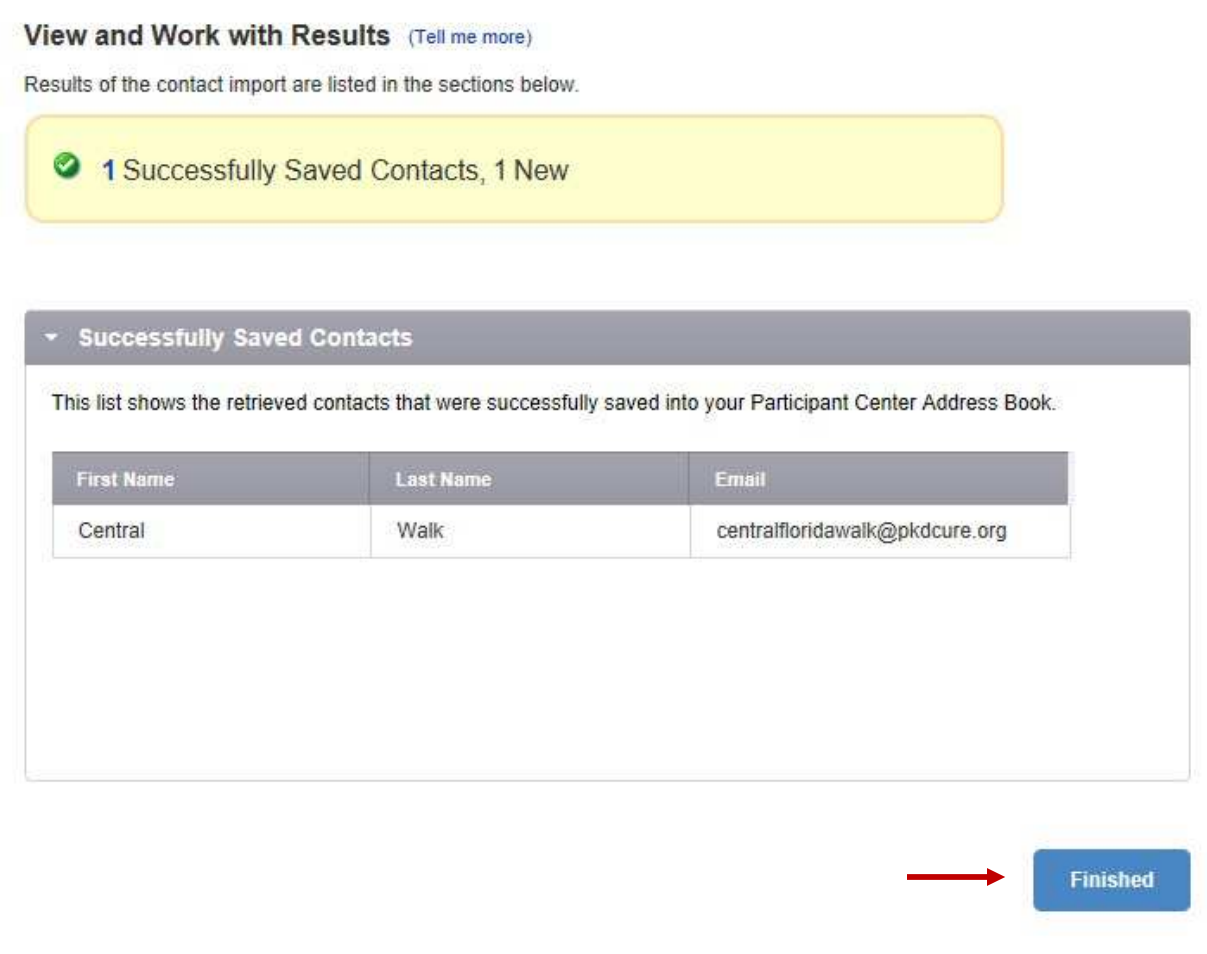

## **Step 3:** Send an **Email**

We've created some templates for you to choose from or you can create your own by choosing blank message.

- Select the **Email** tab
- Choose the email you wish to send
- Click **Next**

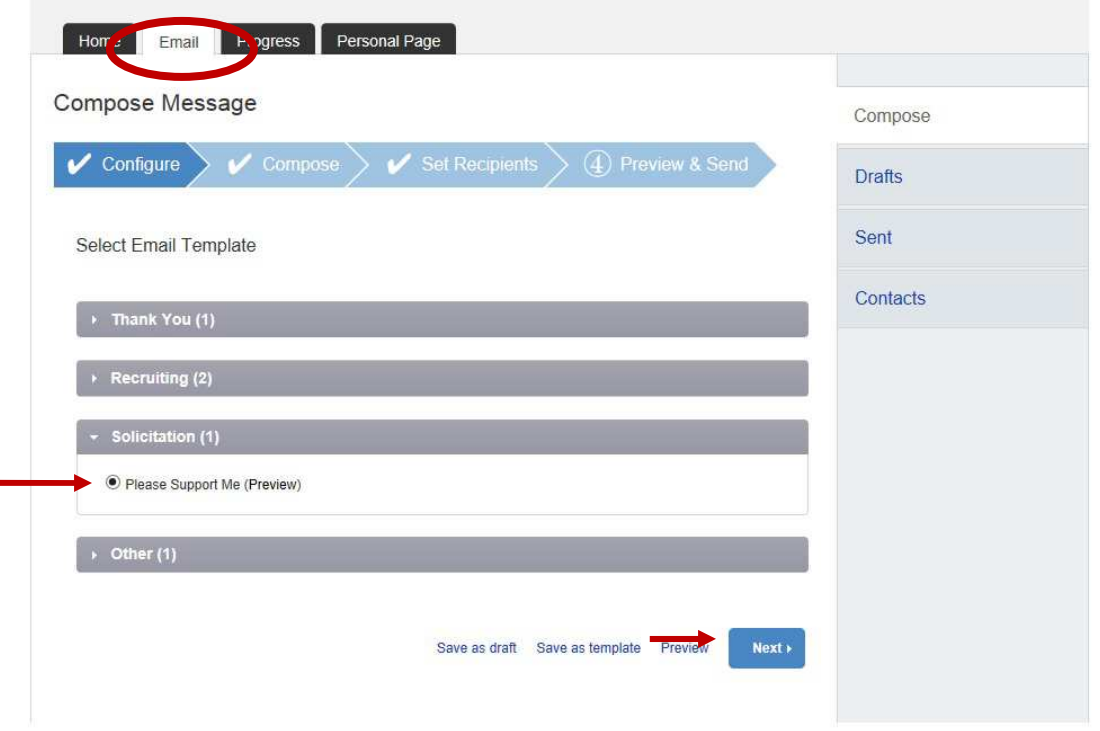

- Next make any edits to your email in the text box provided. The templates have a spot to enter your name at the bottom of the email
- Enter your name and click **Next**

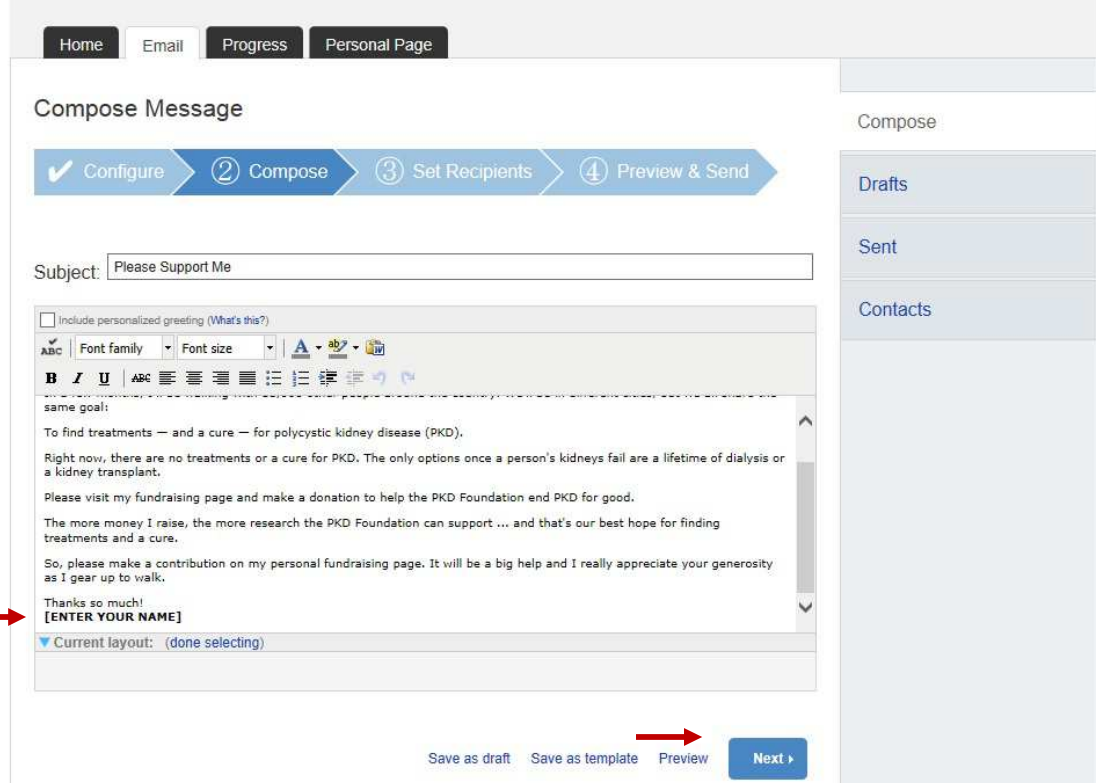

### Set Recipients

• Add a contact to email or select from your address book and click **Next**

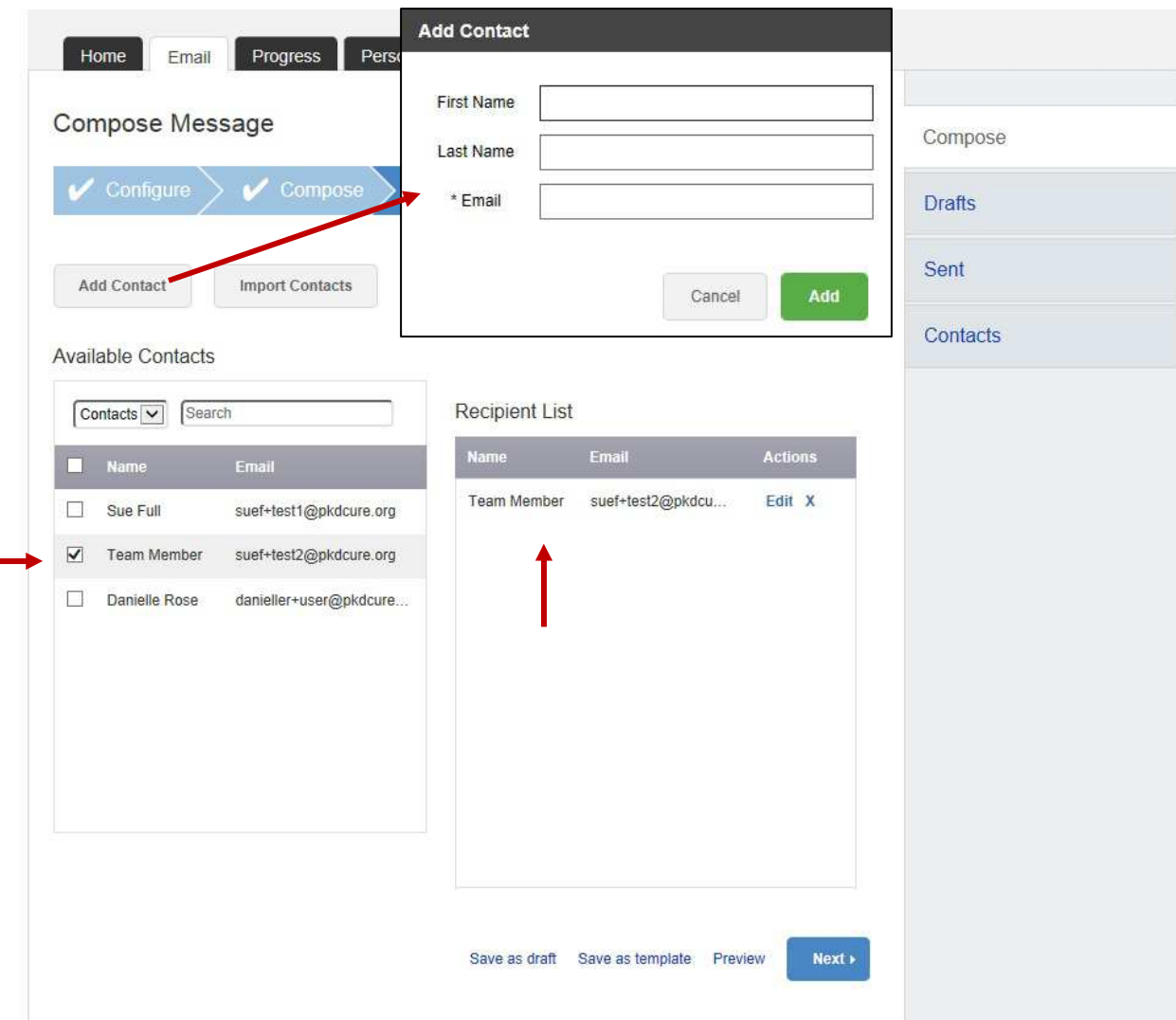

• Lastly, preview your message and click the green **Send** button

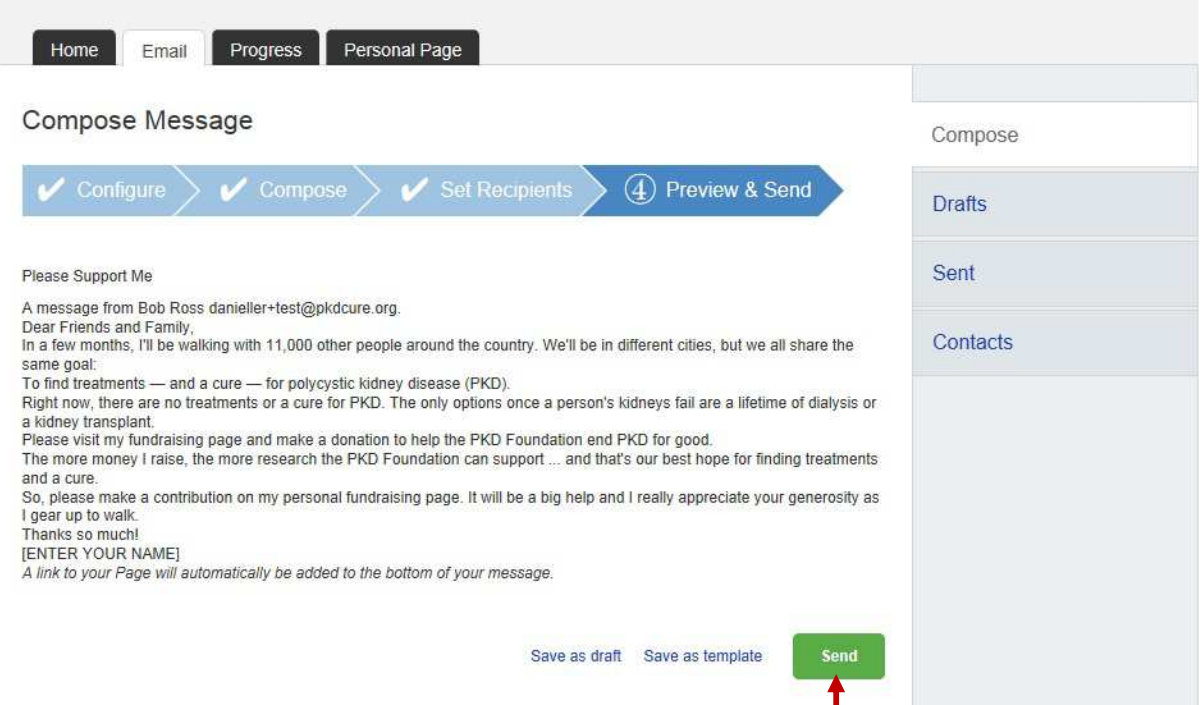

l